#### Employer Self-Service (ESS) Guide

How to use the New England Carpenters Benefit Funds Employer Self-Service website.

#### **Contents**

- $\blacktriangleright$  [Introduction](#page-2-0)
- **[Improvements](#page-3-0)**
- **Dverview**
- [Workflow](#page-5-0)
- **[Vocabulary](#page-6-0)**
- **[ESS Home Page](#page-7-0)**
- [Viewing Balance and Account Details](#page-11-0)
- **[Printing Stamps](#page-15-0)**
- **[Viewing and editing Employer Contact Information](#page-16-0)**
- **[Viewing Payment History](#page-17-0)**
- Generating Work Reports by:
	- **[Creating a Work Report online](#page-20-0)**
	- **[Uploading a file of Worked Hours](#page-27-0)**
- **[Managing Draft Work Reports](#page-18-0)**
- **[Exporting Files](#page-38-0)**
- **[Agreement Codes](#page-39-0)**

#### Introduction

- ▶ In August 2015, the Employer Self-Service (ESS) portal has been upgraded to simplify the process of submitting Carpenter's fringe benefit hours.
- ▶ Employers already familiar with ESS will find the latest updates to be helpful improvements!
- <span id="page-2-0"></span>**Employers new to ESS can use this presentation to learn** how to upload and download Work Reports.

#### Improvements

- Improved ways to locate and view items!
	- ▶ Account Transactions Page:
		- $\Box$  It's easier to find Open and Closed Transactions with enhanced filtering based on Status.
	- Stamps Page:
		- $\Box$  Added search capabilities by received or paid date and Print Status to quickly identify which Stamps to print.
- **Diverall enhanced user experience!** 
	- Renamed links and labels to facilitate a more intuitive experience.
- <span id="page-3-0"></span> Simplified Work Report imports!
	- ▶ Flexibility with identifying members: Use SSN or UBC ID.
	- ▶ No required or restricted data for member's middle initial and suffix.
	- Acceptable date formats now include mm/dd/yyyy or m/d/yyyy as no leading '0' required.

### **Overview**

- ▶ Employers use the New England Carpenters Benefit Funds Employer Self-Service (ESS) website to report hours and print stamps after payment is made.
- <span id="page-4-0"></span>Each topic covered in this training will explain how to use the ESS system.

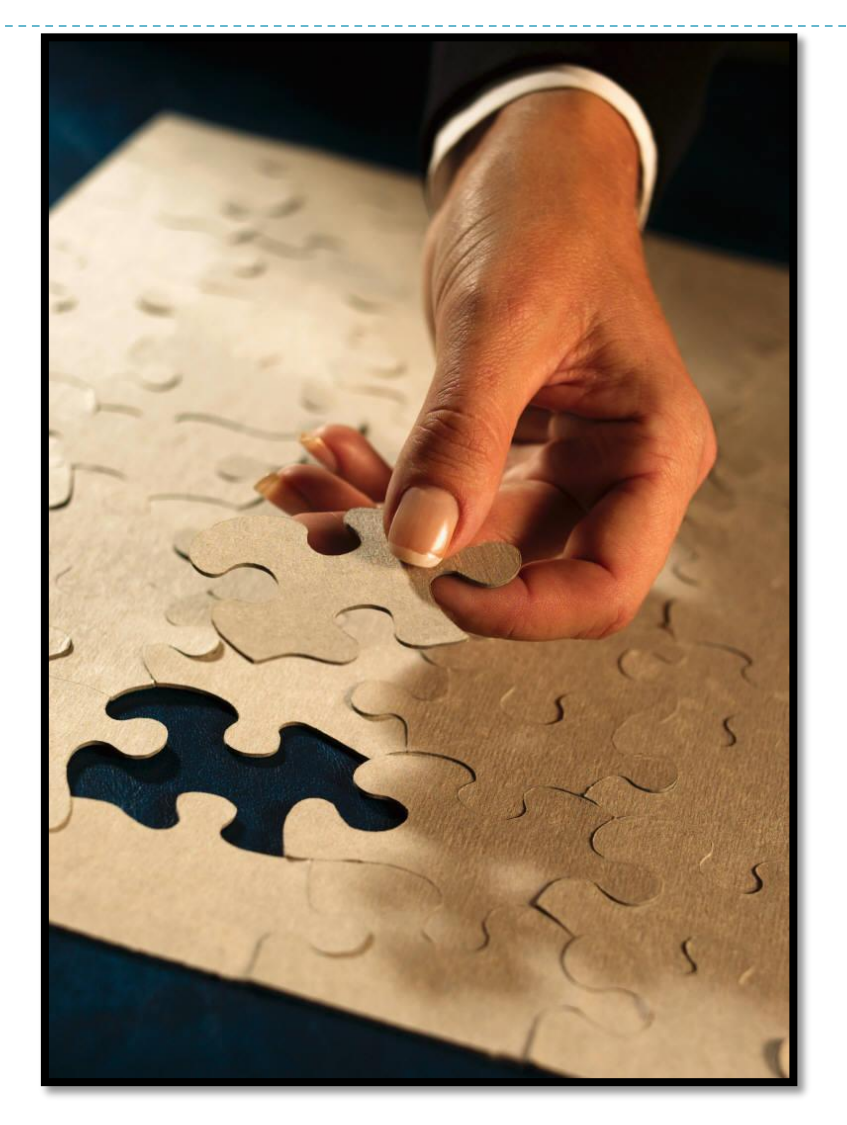

#### Workflow

<span id="page-5-0"></span>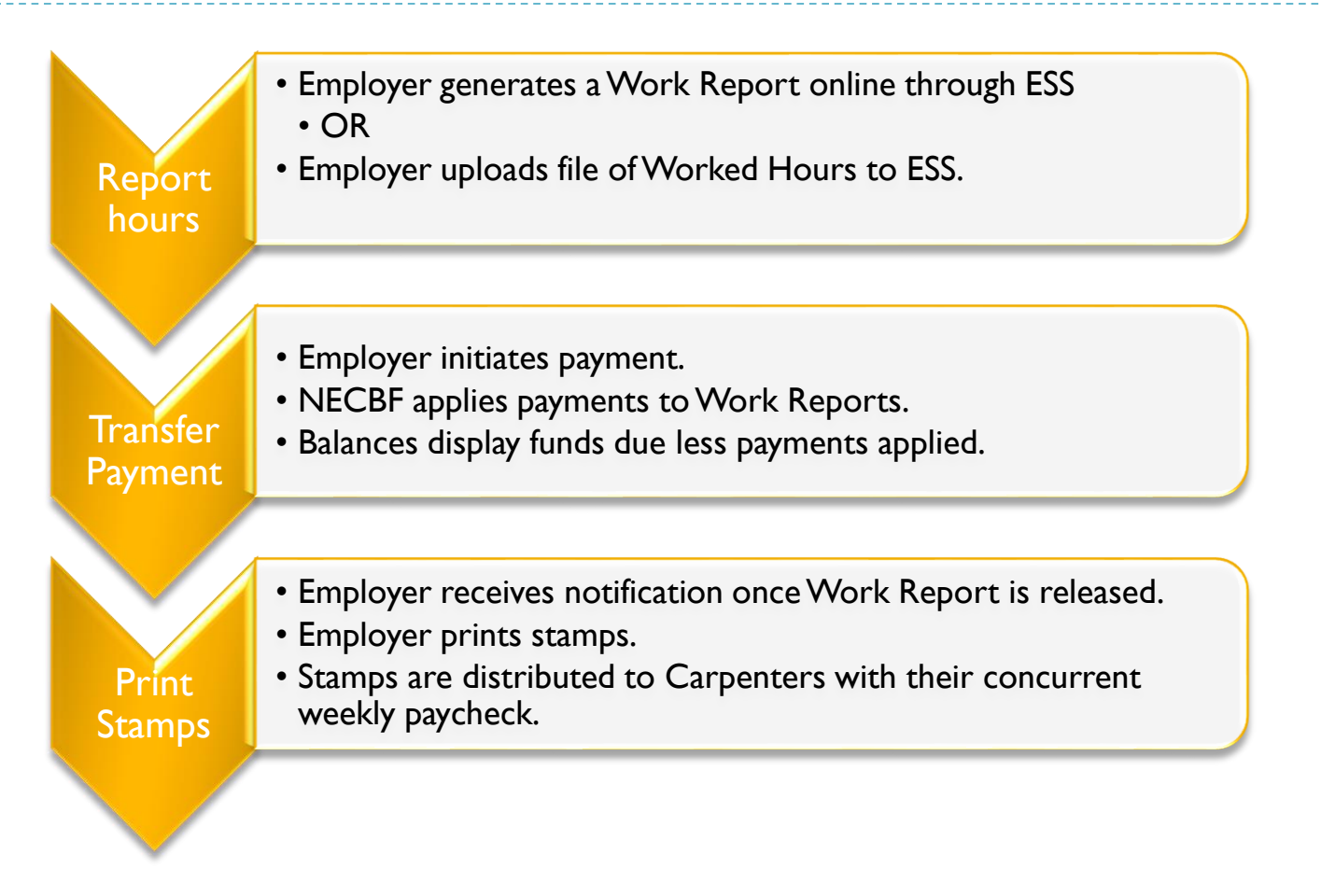

#### Vocabulary

- ▶ ESS Employer Self-Service website is used to manage reporting of Carpenters Union member's hours worked.
- ▶ NECBF New England Carpenters Benefit Funds
- ▶ NECCA New England Carpenter's Central Collection Agency.
- ▶ Work Report A report of the hours worked by a member of the Carpenter's Union.
- Download Transferring a file *from* another system.
- <span id="page-6-0"></span>Upload –Transferring a file *to* another system.

# Login to Employer Self-Service (ESS)

Go to ESS Website:

<https://v3.carpentersfund.org/v3prod/app?service=page/EmployerPages:EmployerLogin>

Enter the login and password given by NECBF/CCA.

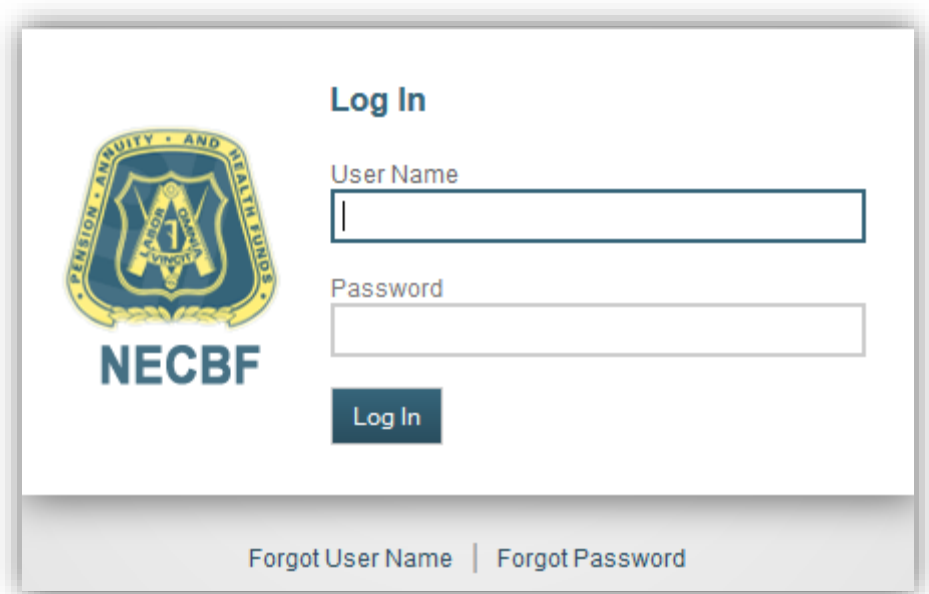

- Click on Forgot User Name to recover your User Name.
- Click on Forgot Password to recover your password.
- <span id="page-7-0"></span>• After 3 incorrect login attempts, the system will require you contact NECBF/CCA for an account reset. *Note: NECBF does not know your password.*

### Navigation Menu

- ▶ The Navigation Menu is located on the left side of the ESS website pages.
- $\blacktriangleright$  In this guide, this format indicates a menu item:

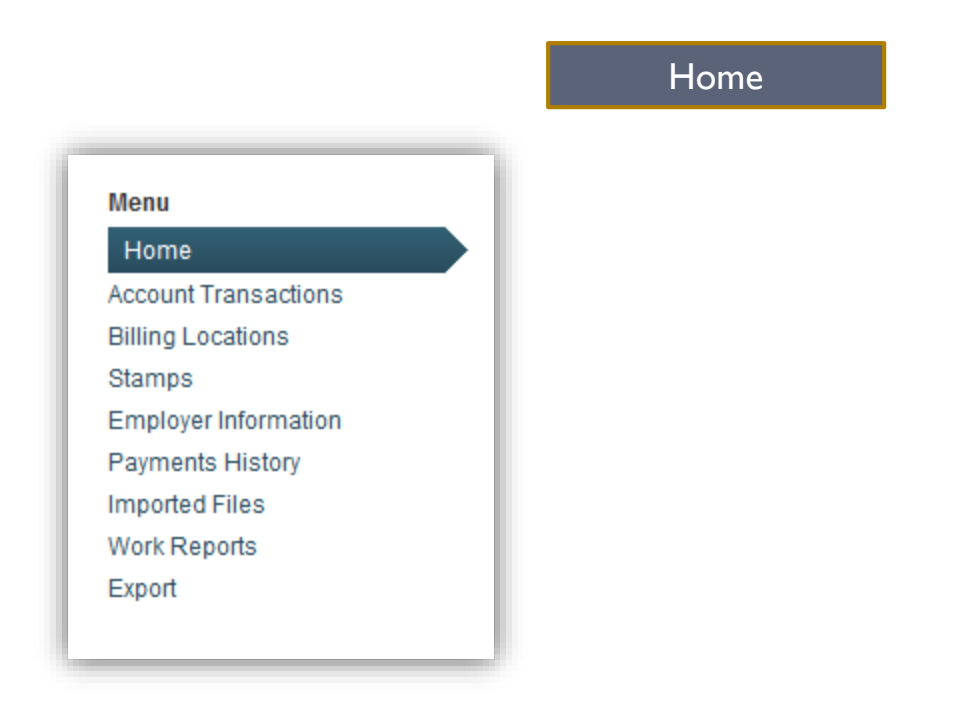

*NOTE: Do not use the Web Browser back arrow to navigate.*

#### ESS Home Page

- ▶ The ESS Home page displays the current Benefit Funds Account Balance of each Billing Location.
- ▶ An account balance of \$0. indicates all Work Reports have been paid in full with no remaining balance.
- A positive account balance is an indication of an unpaid Work Report by the Employer.
- A negative account balance indicates that money paid to NECBF has not yet been applied to Work Reports.

## ESS Home Page

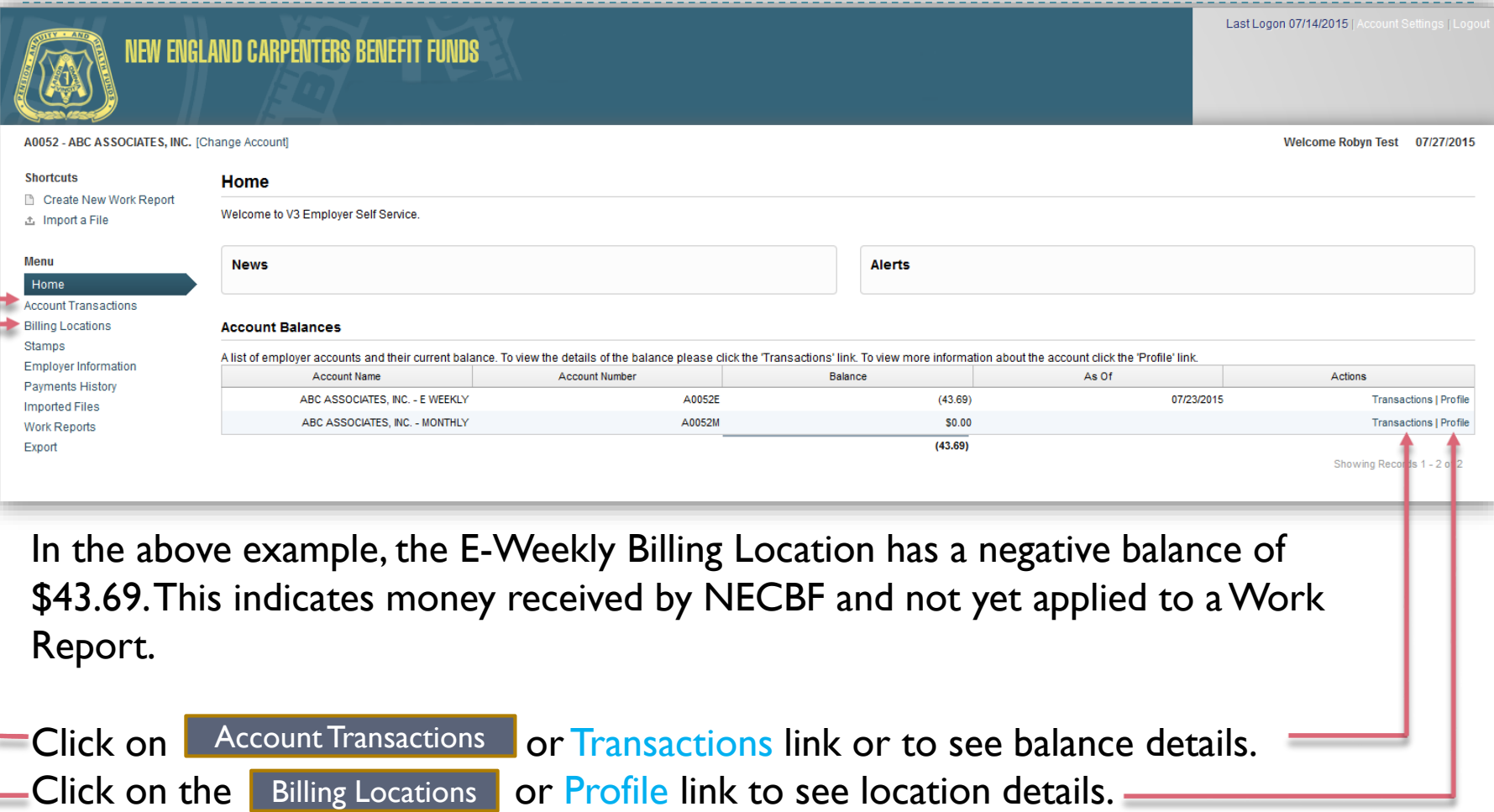

### Account Transactions Page

<span id="page-11-0"></span>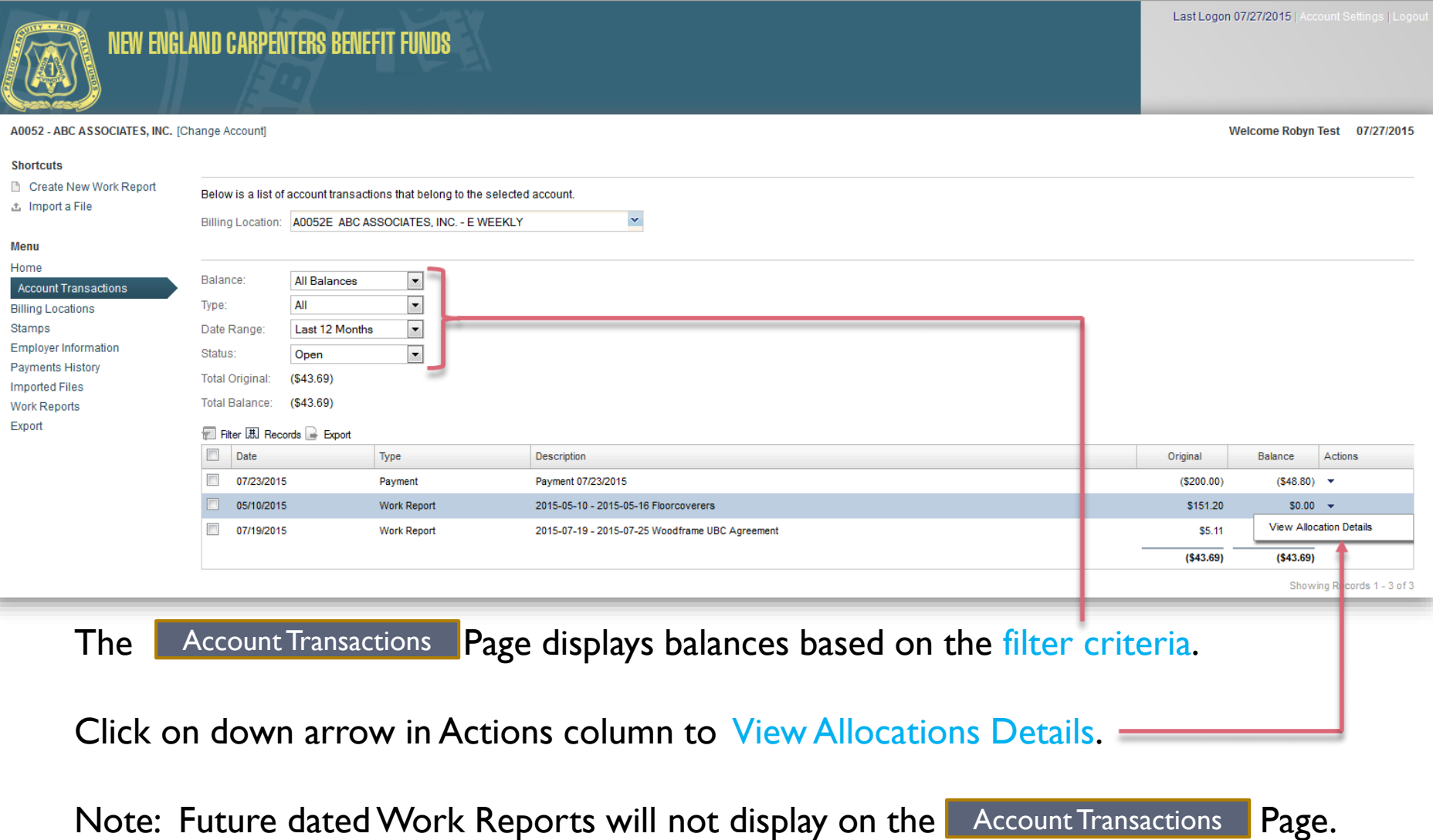

# Account Transactions Details Page

- **The Account Transactions Details Page contains the** Receivable and Allocation details for the item that was highlighted on the Account Transactions Page.
- ▶ The Receivable Details section displays when inquiring on a Work Report. It is itemized by benefit fund.
- **The Allocation Details will itemize transactions by Work** Report and/or Payment being inquired about.

Welcome Robyn Test 07/27/2015

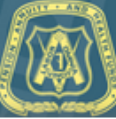

#### A0052 - ABC ASSOCIATES, INC. [Change Account]

**Shortcuts** 

#### **Account Transaction Details**

Account: A0052E ABC ASSOCIATES, INC. - E WEEKLY

**Create New Work Report** 

出 Import a File

#### Menu Home

Account Transactions **Billing Locations Stamps** 

Employer Information Payments History

#### **Imported Files**

Work Reports

Export

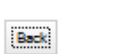

#### **Transaction Details**

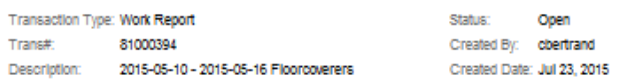

#### **Receivable Details**

Report Type: Regular Transaction Date: May 10, 2015 Invoice Status: Prebili May 31, 2015 Due Date: Released By: Released Date:

#### $[||B||]$  Records  $||\rightarrow$  Export

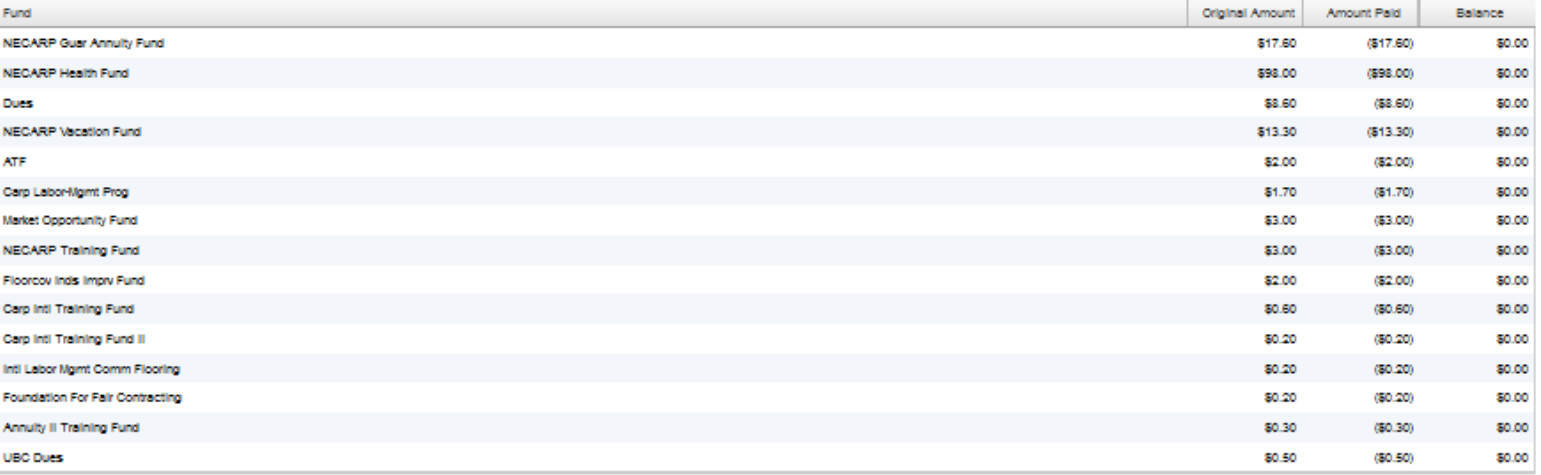

Showing Records 1 - 15 of 15

#### **Allocation Details**

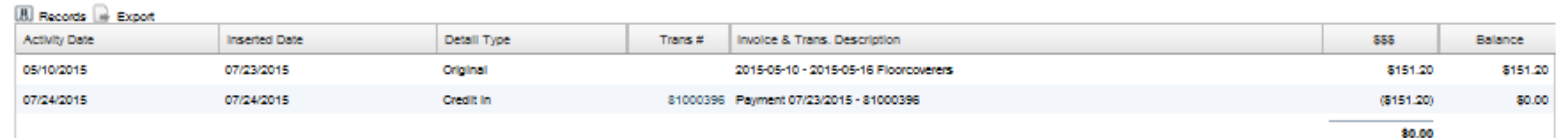

### Billing Locations Page

- **The** Billing Locations **Page can be accessed by clicking on the navigation menu link: Billing Locations <b>Prope**
- When there is more than one billing cycle, it can be selected from the top drop-down menu.
- A Work Report confirmation email will be sent to the contact listed on this page.
- **Use the edit and delete buttons/links to change Billing Location address and contacts.**

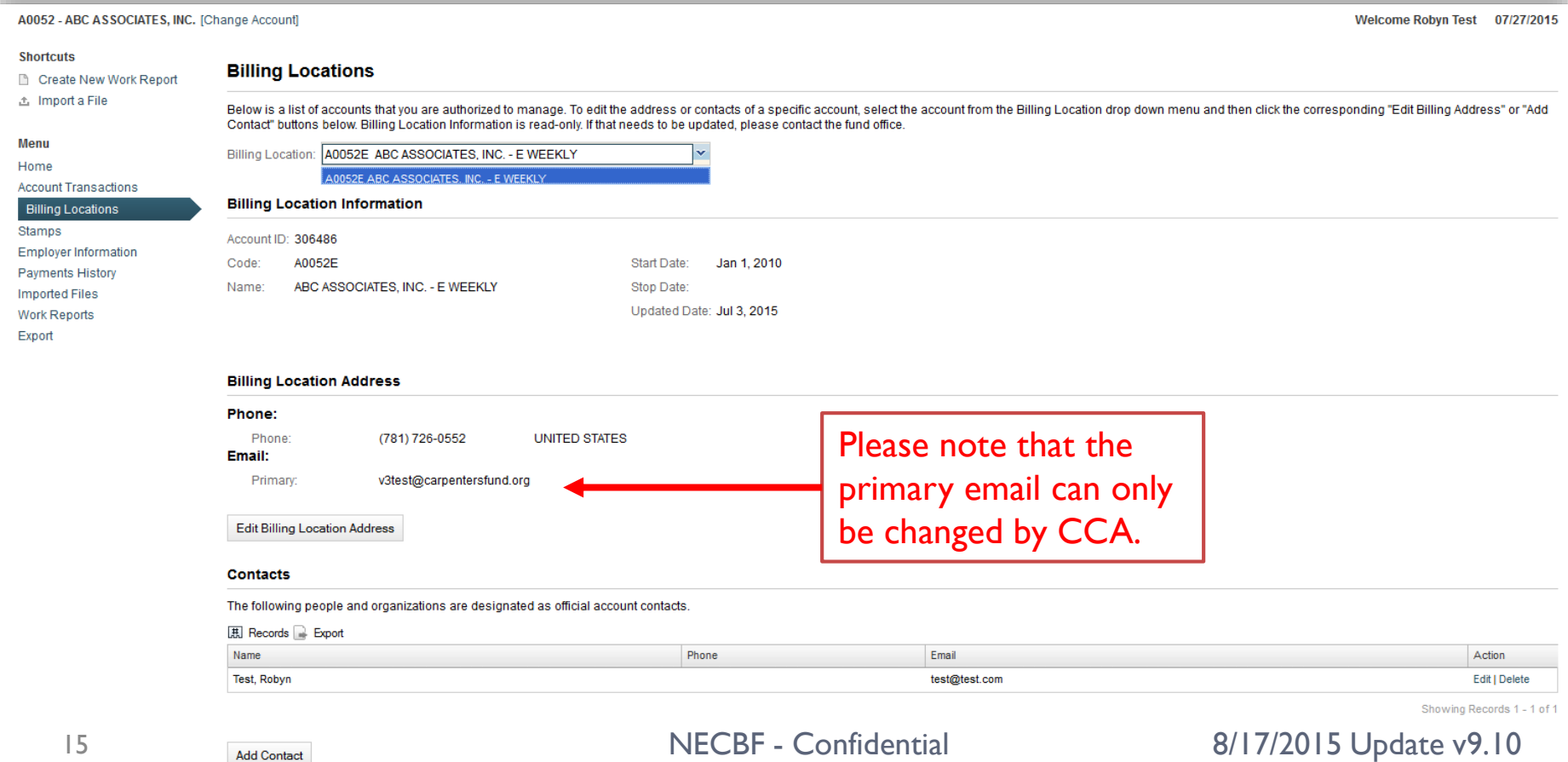

#### Stamps

- $\blacktriangleright$  To print stamps for released Work Reports, click on  $\blacktriangleright$   $\text{Stamps}$  in the left navigation menu.
- Select the desired Billing Location, Status (Printed and Queued) and Date range. Then click Search to view a listing of Stamp .pdf files.
- **Clicking on a Stamp file will open it for printing. (Adobe Acrobat required to view file.)**

<span id="page-15-0"></span>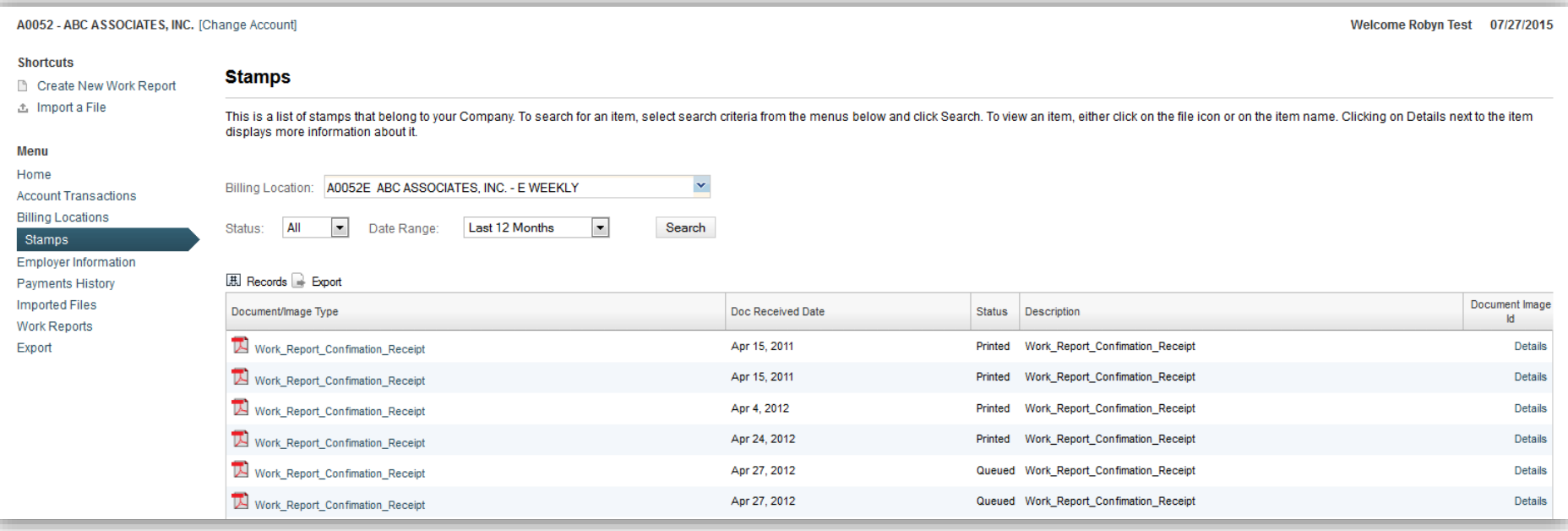

## Employer Information

**The Employer Information Page can be accessed by clicking on the navigation menu link:** 

Employer Information

- **Use the edit and delete links to change Contact.**
- **Call or Email CCA to change any other Employer Information.**

<span id="page-16-0"></span>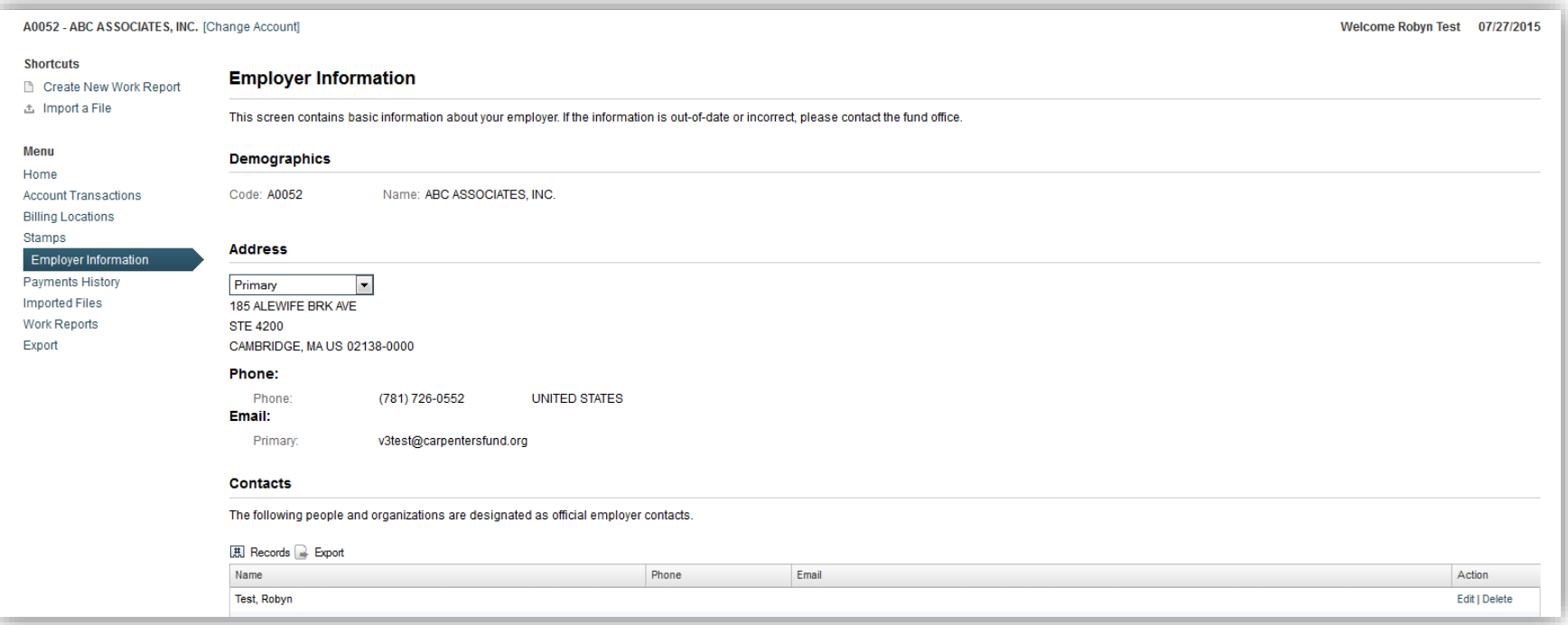

### Payment History

- **The Payment History Page can be accessed by clicking on the navigation menu link:** Payment History
- Select Open, Closed or All to filter payments displayed.

<span id="page-17-0"></span>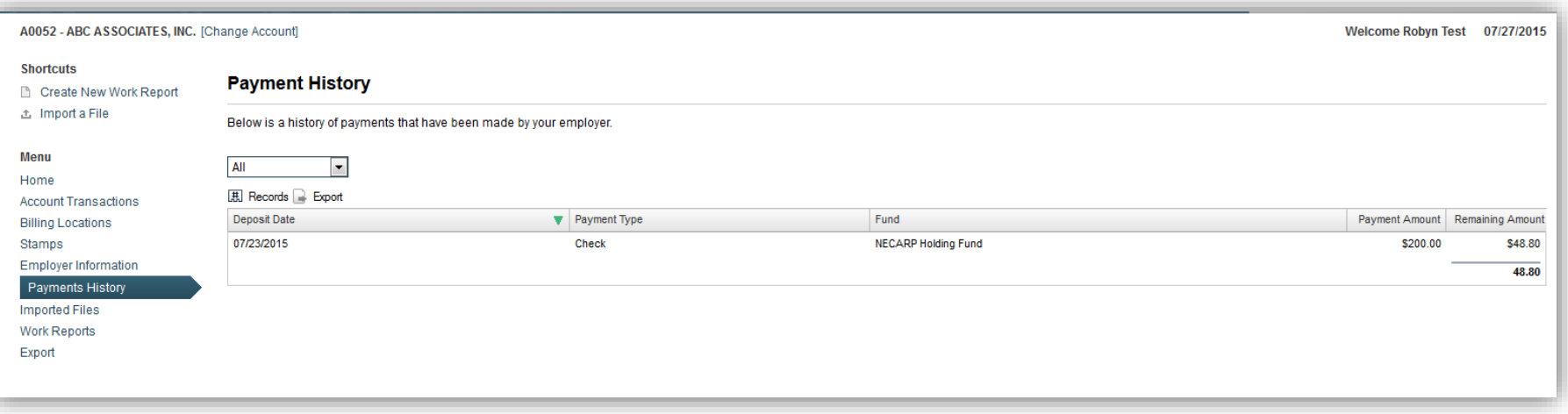

#### Work Reports

- $\triangleright$  The Work Reports Page can be accessed by clicking on the navigation menu link: Work Reports
- This page displays the Draft Work Reports which have not yet been submitted to NECBF.
- **These Draft Work Reports can be viewed and edited by clicking on the Details link.**
- To filter the listing of Draft Work Reports, select Date Range and Report Type.

<span id="page-18-0"></span>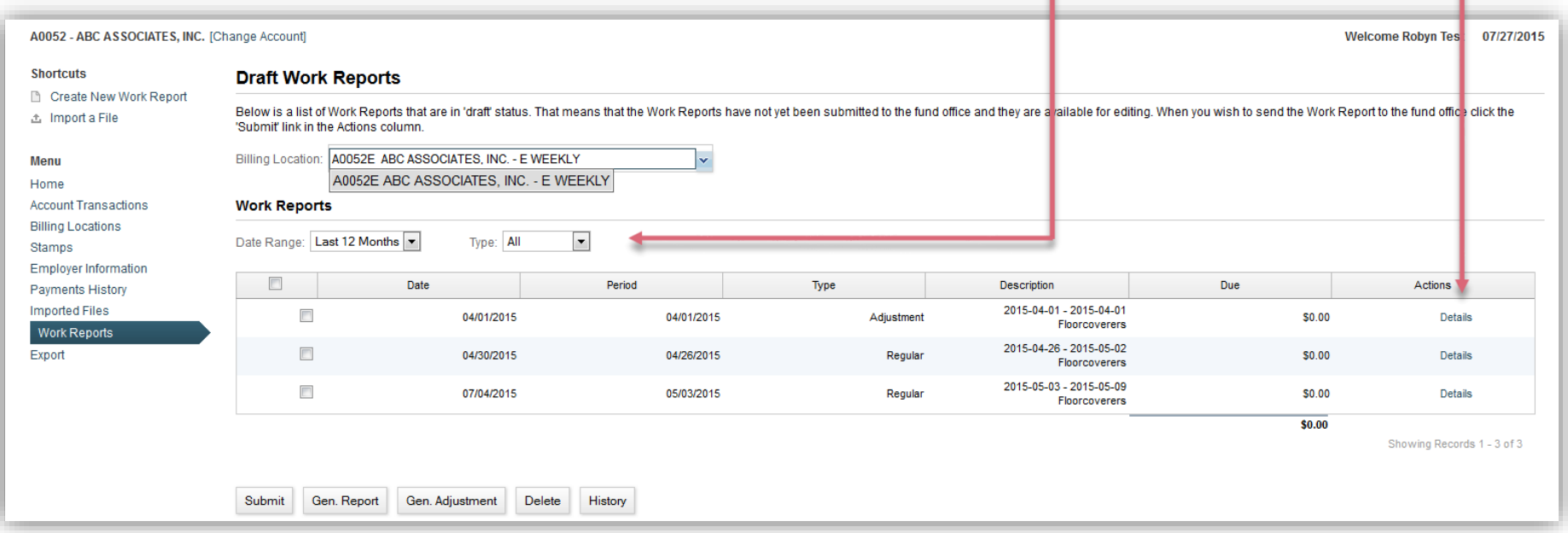

## Submitting Work Reports to NECBF

- **The Types of Work Reports are: Regular and Adjustment.**
- All Worked Hours must be reported to NECBF.
- **Using the ESS website, the Worked Hours can be submitted to NECBF by** either of these options:
	- ▶ Method I: Create a Work Report online.
	- Method 2: Upload a file of Worked Hours.
	- ▶ With either option, even after a Work Report is submitted, hours or members can be ADDED to the existing report by submitted another report with only the additions for the same work period dates.
- ▶ To REDUCE hours or REMOVE members from a submitted Work Report, please call the CCA Staff.

### Work Report Method 1: Online Process – Step 1

- An alternative method to uploading a file is to fill-out the Work Report online through the ESS website.
- The process to upload a Work Report file is as follows:
	- Step I: Click on Work Reports menu in left navigation. . **Shortcuts** Create New Work Report 出 Import a File Menu Home **Account Transactions Billing Locations** Stamps **Employer Information Payments History Imported Files** Work Reports Export

<span id="page-20-0"></span>This will navigate you to the Work Reports Page.

▶ Step 2: Click on Generate Report or Generate Adjustment button.

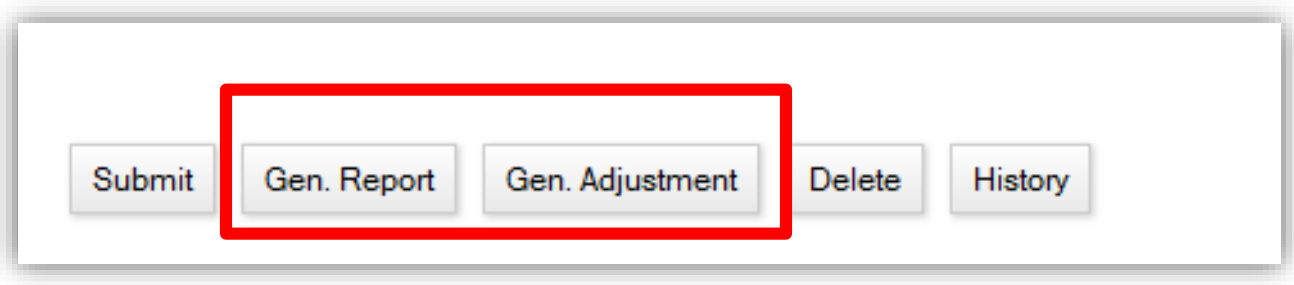

This will navigate you to the Create New Work Report Page.

.

#### Step 3: Click on Create Work Report Online button.

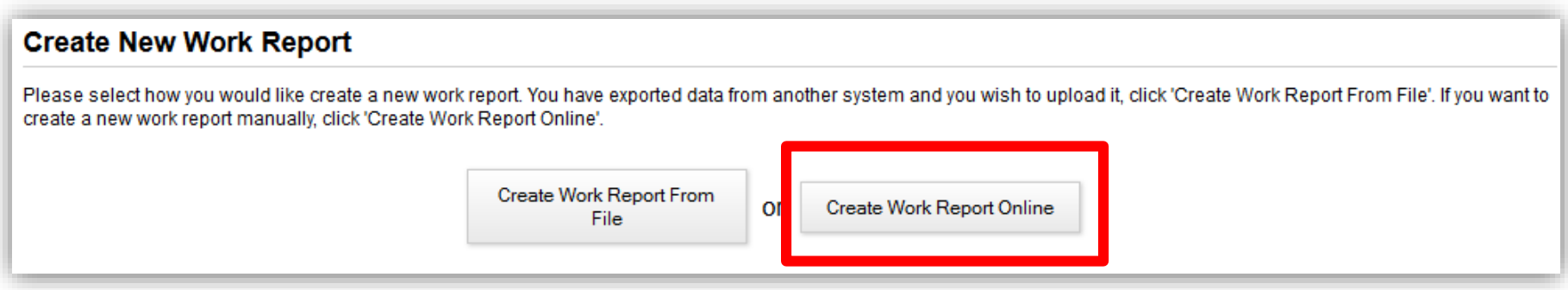

#### This will navigate you to the Create Work Report Online Page.

.

- ▶ Step 4: On the Create Work Report Online Page, select the agreement(s) and Start Date that apply.
- **The Start Date that displays by default is based on the last** Work Report filed. Please change the start date if needed, to reflect the week for the hours being reported.

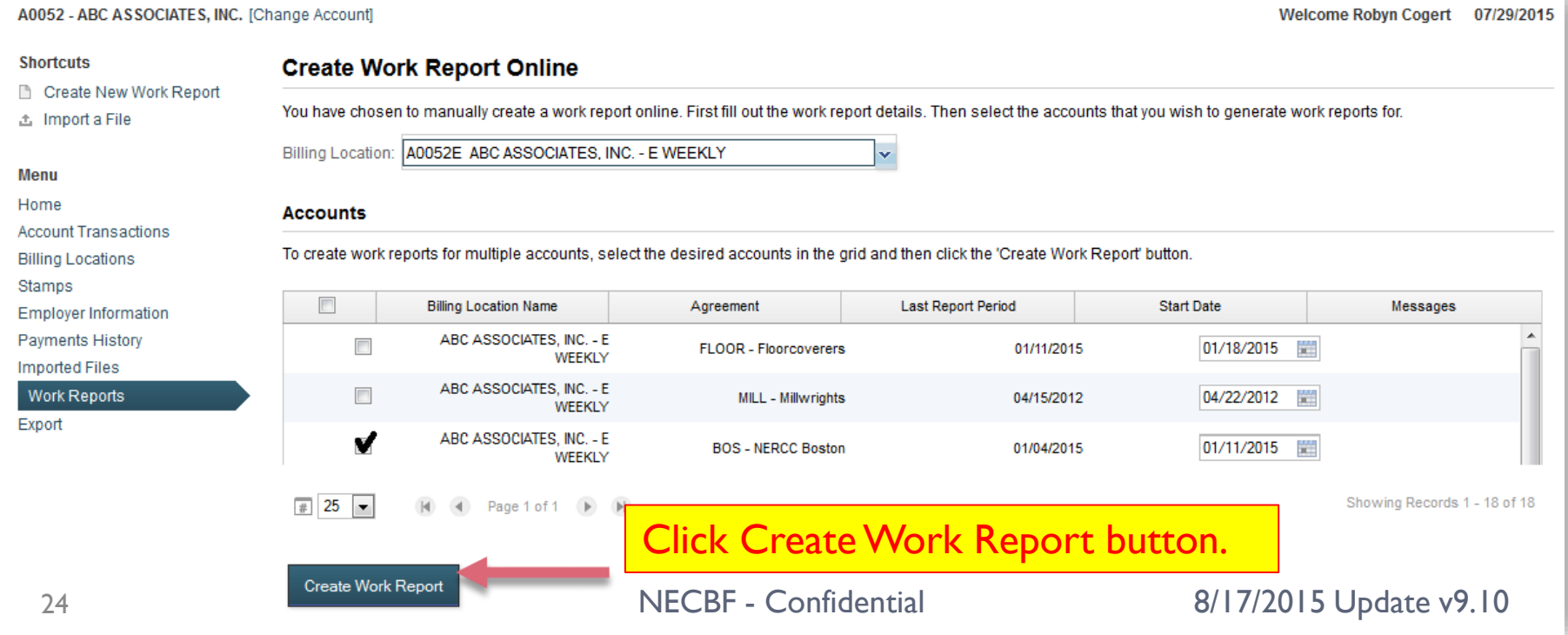

- **Once the Work Report has been created, a success message** will display at the top of the Work Reports page.
- ▶ Step 5: Click on Details link to open the Work Report and add Worked Hours.

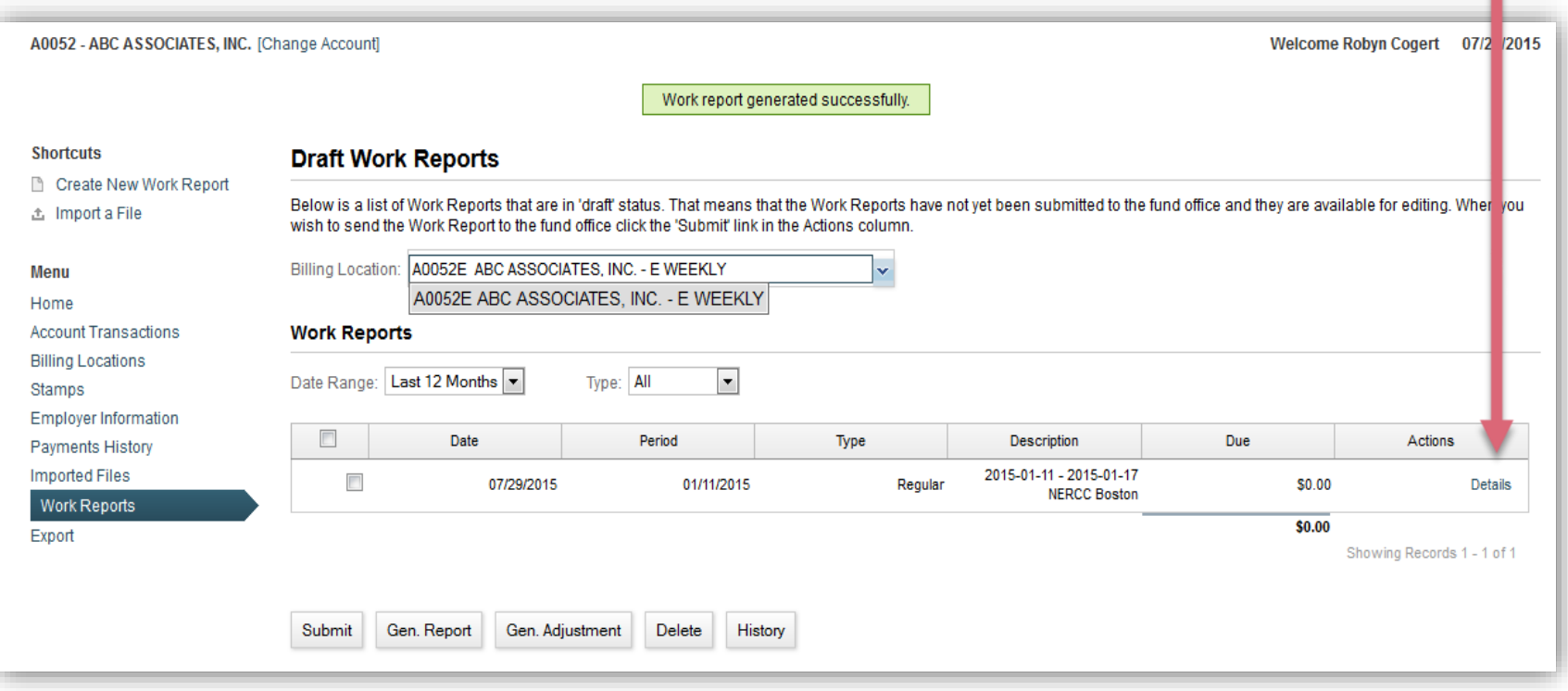

- In the Work Report Editor, you have the following options to enter hours. After completed, click the Save button.
	- **Add a member by entering their UBC ID or SSN.** 
		- $\Box$  Step 1) Select the Job Category
		- $\Box$  Step 2) Click the Add button
		- □ Step 3) Enter UBC ID or SSN
	- Add the hours worked.
	- Change the hours worked.

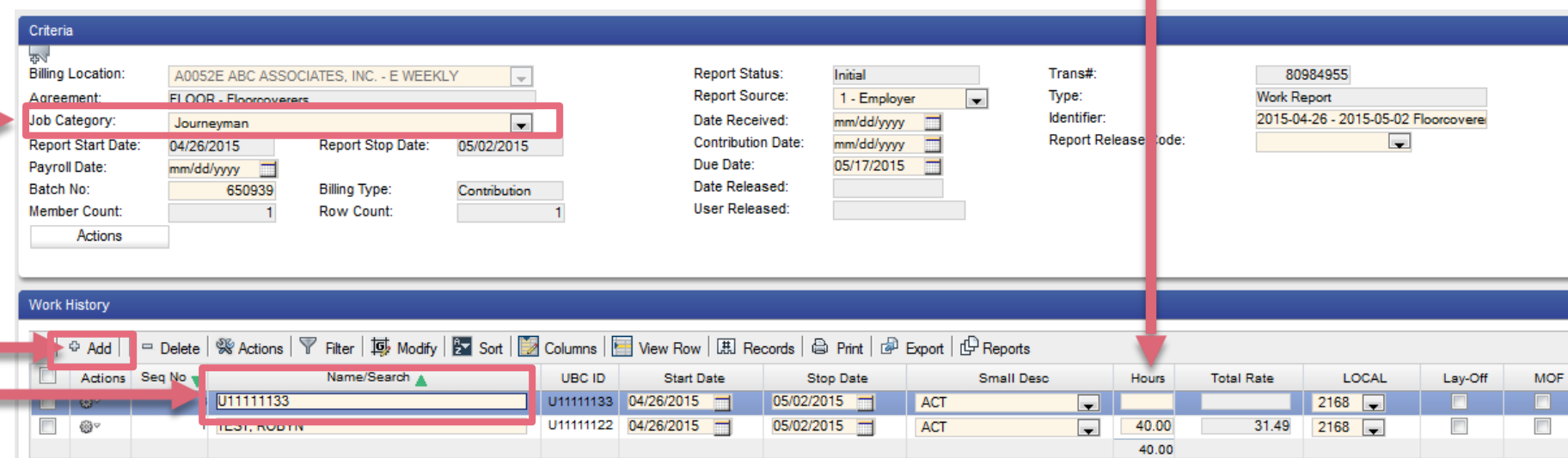

- ▶ Once the Work Report has been saved, it will display on the Draft Work Reports Page.
- Step 7: Submit the report by selecting it and clicking Submit.

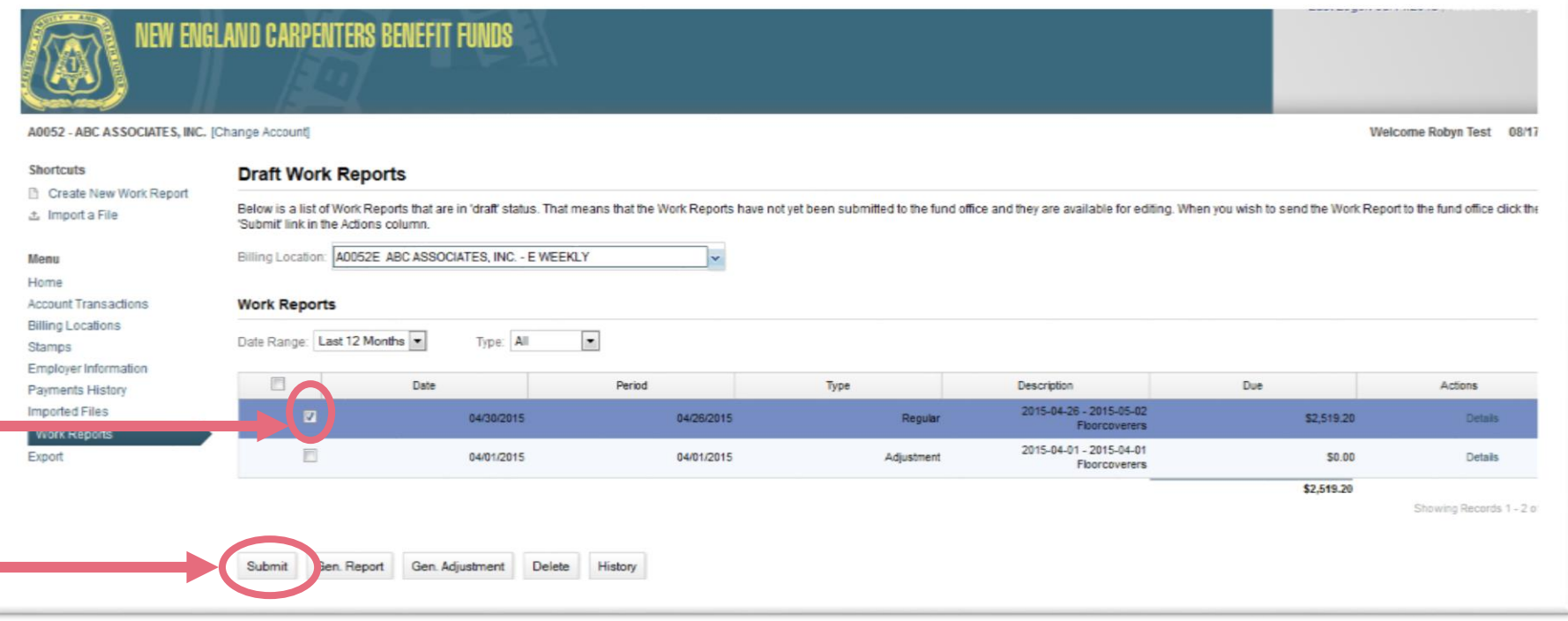

#### Work Report Method 2: Upload Process – Step 1

#### The process to upload a Work Report file is as follows:

Step I: Click on Work Reports menu in left navigation.

#### **Shortcuts**

.

- Create New Work Report
- 土 Import a File

#### Menu

#### Home

- **Account Transactions**
- **Billing Locations**
- **Stamps**
- **Employer Information**
- **Payments History**
- **Imported Files**
- **Work Reports**
- Export

This will navigate you to the Work Reports Page.

#### <span id="page-27-0"></span> $\triangleright$  Short-cut: Click on 'Import a File' link and skip step 2.

#### Work Report File: Example

An import template is available from NECCA on request.

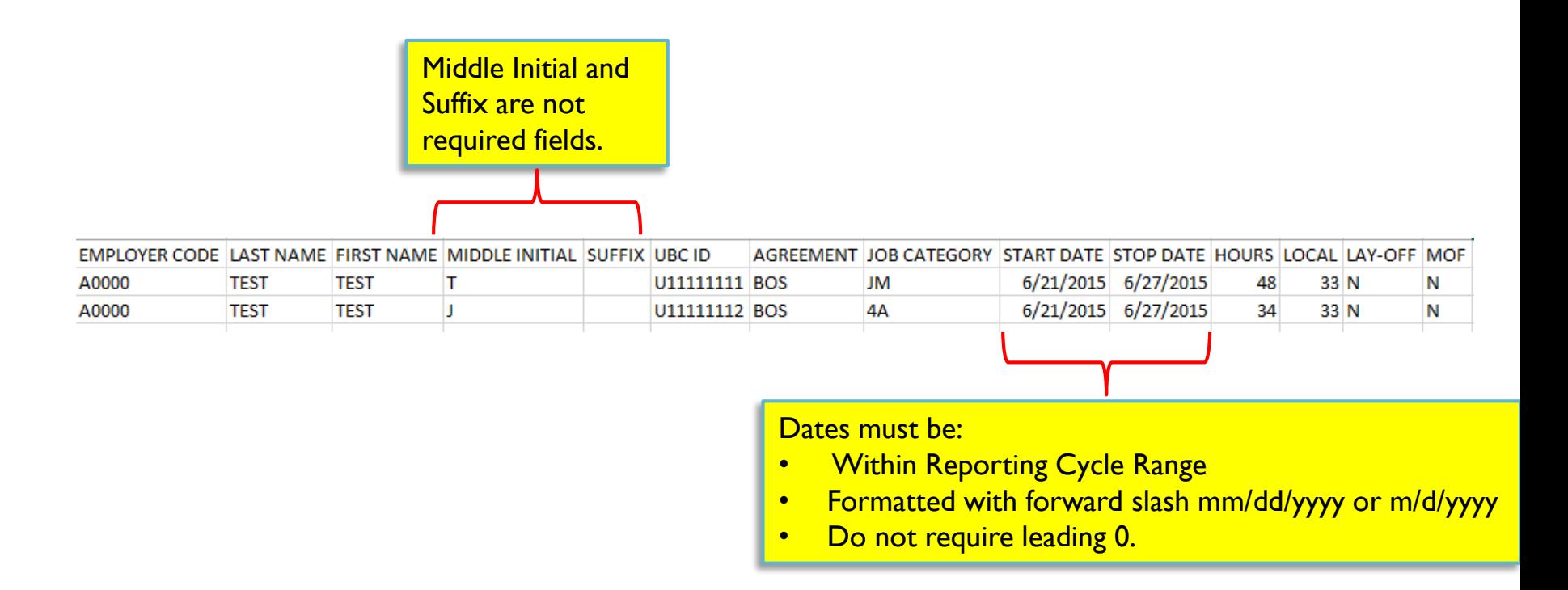

## Work Report: Upload Process – Step 2

▶ Step 2: Click on Generate Report or Generate Adjustment button.

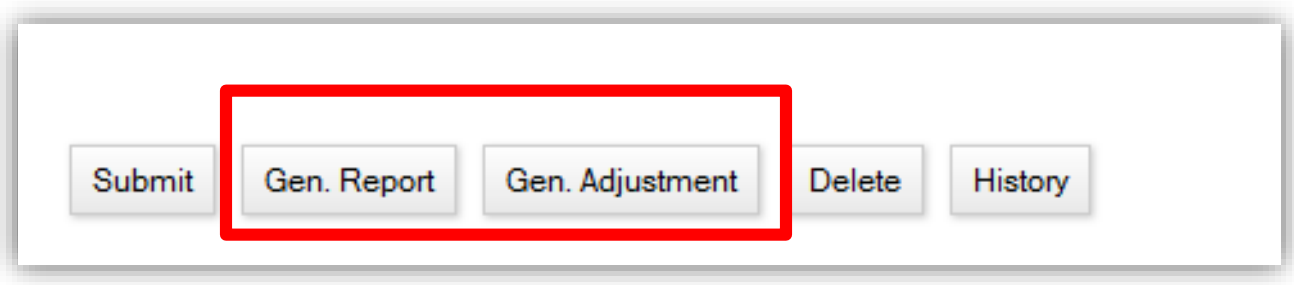

This will navigate you to the Create New Work Report Page.

.

## Work Report: Upload Process – Step 3

#### ▶ Step 3: Click on Create Work Report From File button.

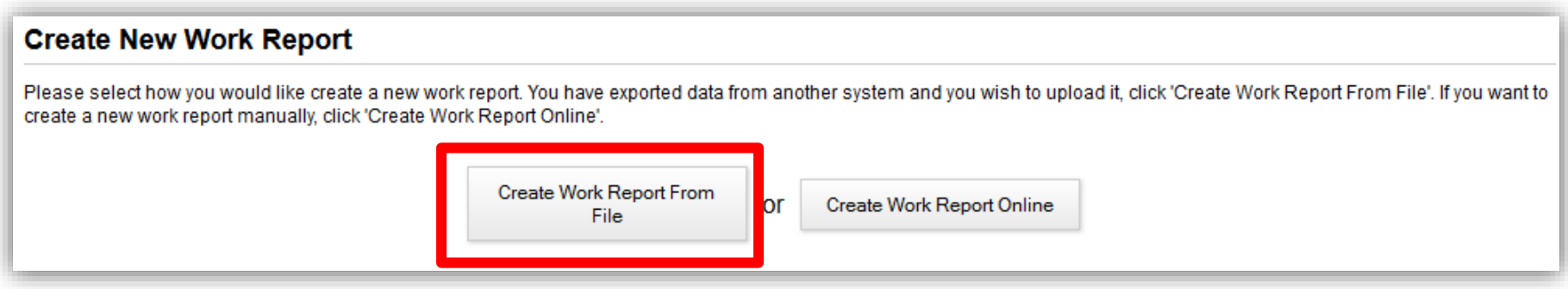

#### This will navigate you to the Imported File Page.

.

## Work Report: Upload Process – Step 4

#### Step 4: Click on Browse button to select file from your

computer.

#### **Imported File**

To upload a file first select the Account that you with to upload a file for. Select the file from your desktop by clicking the 'Browse' button. Then select the file type and fill in the file details. When the file is ready to be uploaded ease click the 'Upload' button. Depending on the size of your file the upload process could take many minutes. Please do not navigate away from the current page while in upload is in progress or the upload will fail.

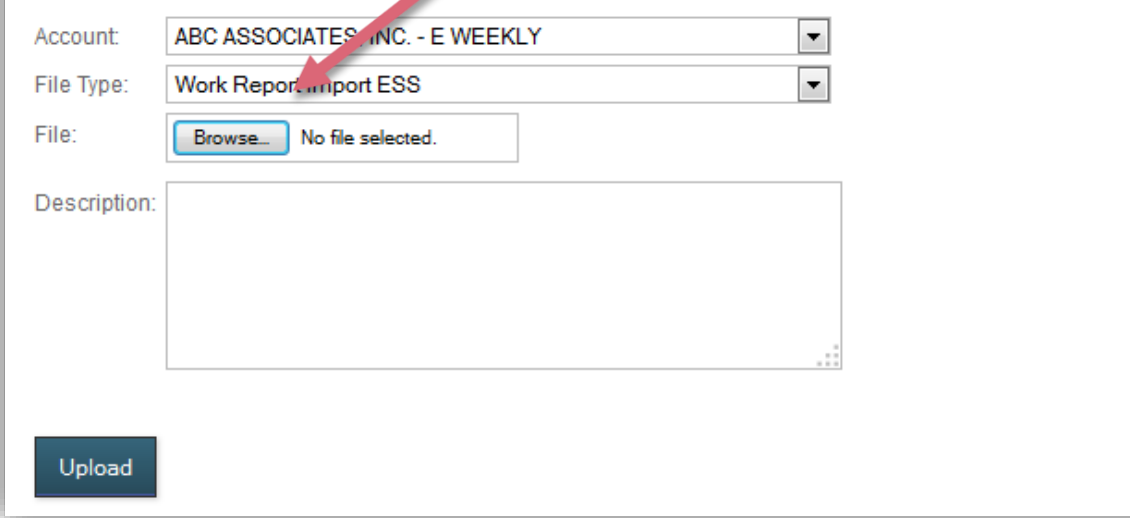

#### Enter a Description and Click the Upload button when finished.

# Work Report: Upload Process Completed

▶ Once a file is uploaded, the Work Report will be created automatically.

#### ▶ You can immediately view it online by clicking on Imported Files

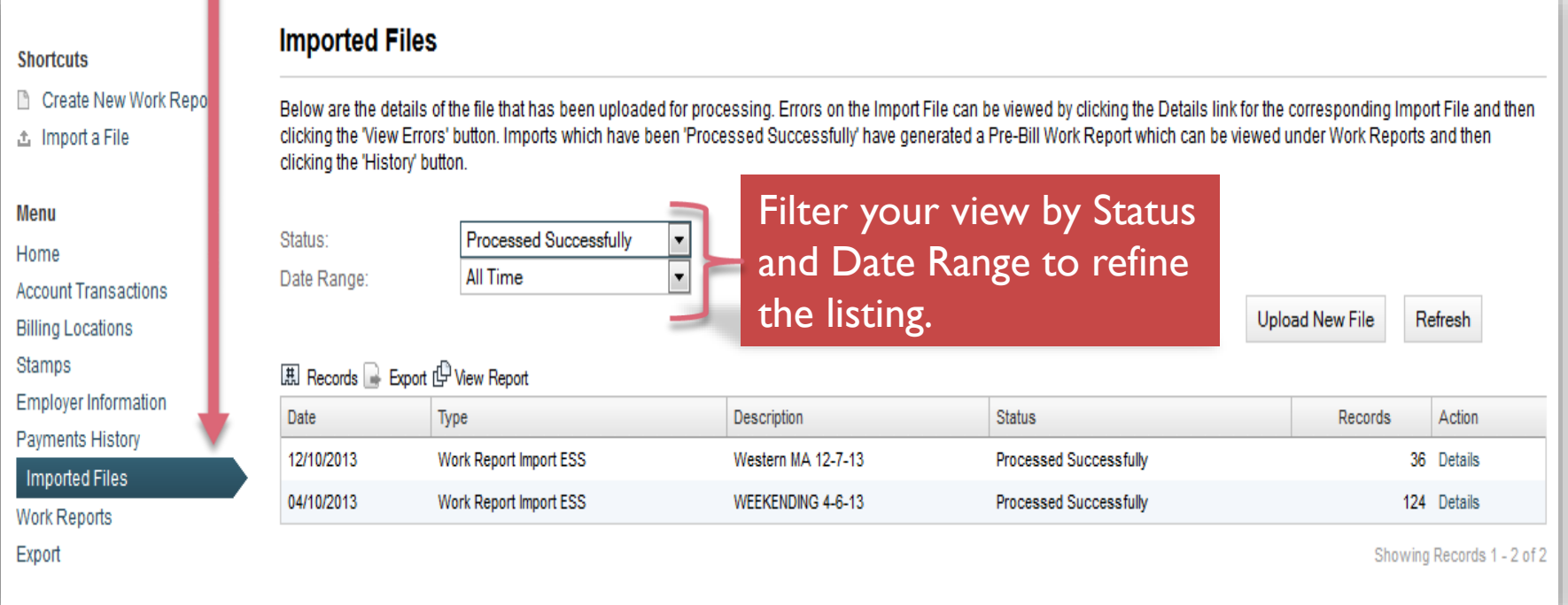

# Work Report: Upload Unsuccessful

- If the file upload was unsuccessful it will state this on the Imported Files Page, under the Status Column.
- To see a description of the errors, click on the Details link under the Action Column. This will open the Import Details Page.

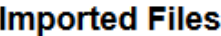

Below are the details of the file that has been uploaded for processing. Errors on the Import File can be viewed by clicking the Details link for the corresponding Import File and then clicking the "View Errors' button. Imports which have been 'Processed Successfully' have generated a Pre-Bill Work Report which can be viewed under Work Reports and then clicking the 'History' button.

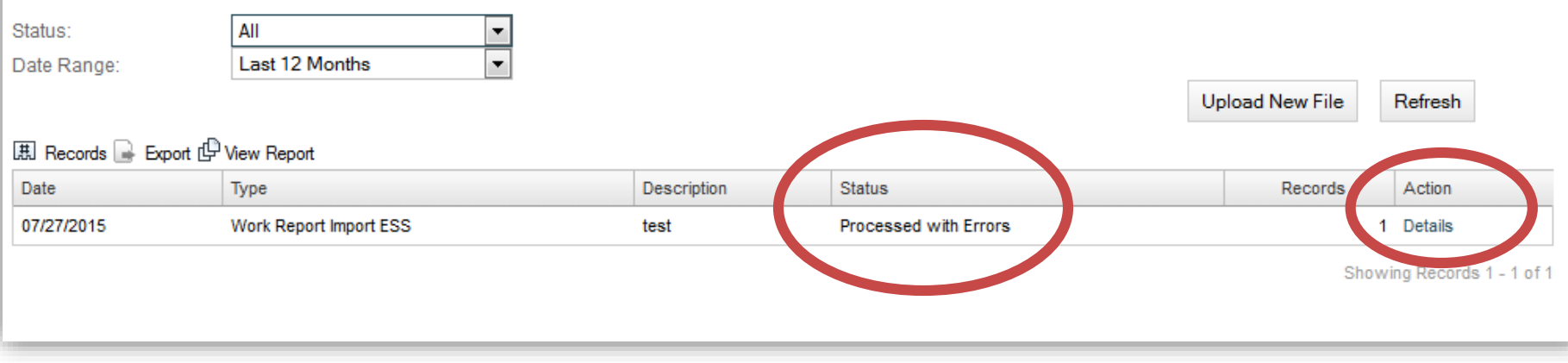

### Imported Files

- **The Imported Files Page can be accessed by clicking on the navigation menu link:** Imported Files
- Select Status and Date Range to filter the listing of imported files.
- The Status indicates if the upload was successfully processed or not.
- To view the details of each Work Report, click on Details link.
- To Upload a new file which automatically creates a new Work Report click on: Upload New File button.

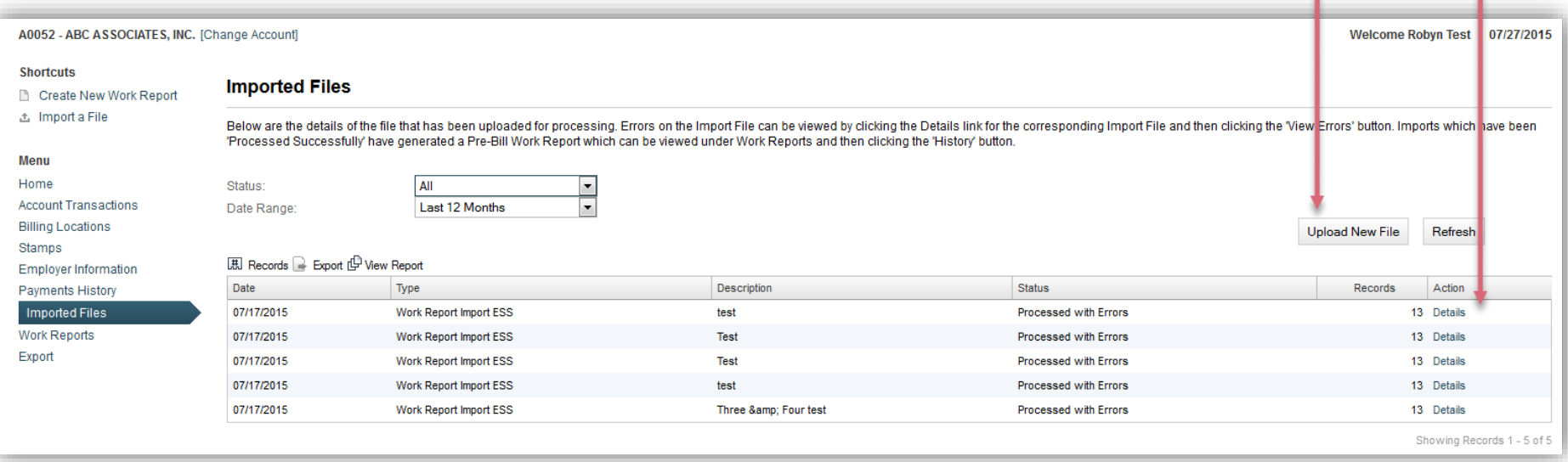

Note: Once 'Work Report Status' changes to Processed, it is no longer available for editing. A new Work Report for the same period can be uploaded to change it.

35 NECBF - Confidential 8/17/2015 Update v9.10

#### Imported Files Details Page

- The Imported Files Details Page displays the details from the Work Report on the preceding Imported Files Page.
- Select the Process Flag, Search Field and Search Text, then click on Filter button to sort the individuals on the Work Report.
- All Errors can be viewed by clicking on the View Errors button or select which ones to view by clicking in box to select.

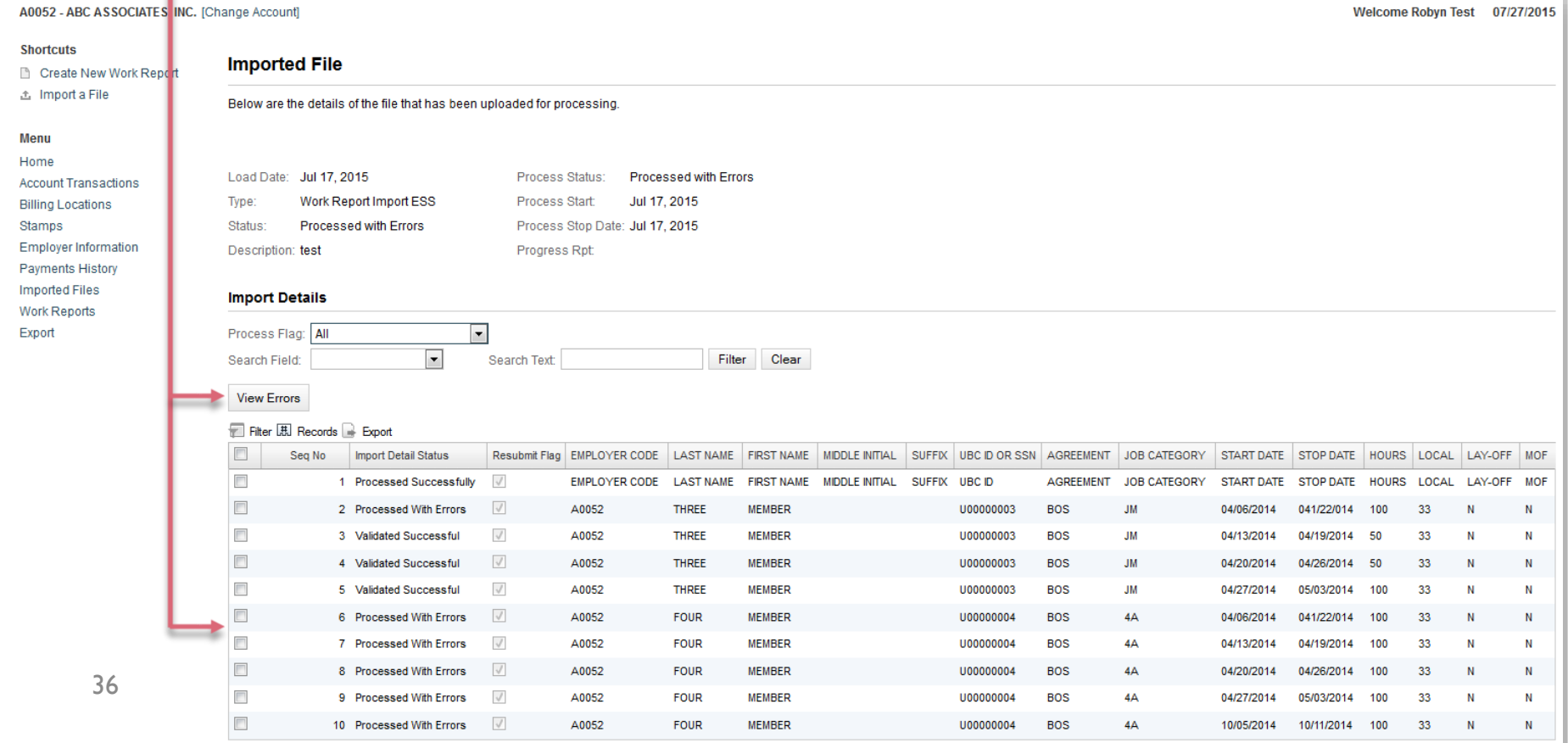

- ▶ The Import Details Page displays the details from the Imported File. See screenshot in next slide.
- $\triangleright$  For each row on the file, it will display its content and if that specific row had errors.
- ▶ To view the errors, click on the View Errors button.
- This will pop-up a smaller window describing the specific errors.

### Import Details Page: View Errors

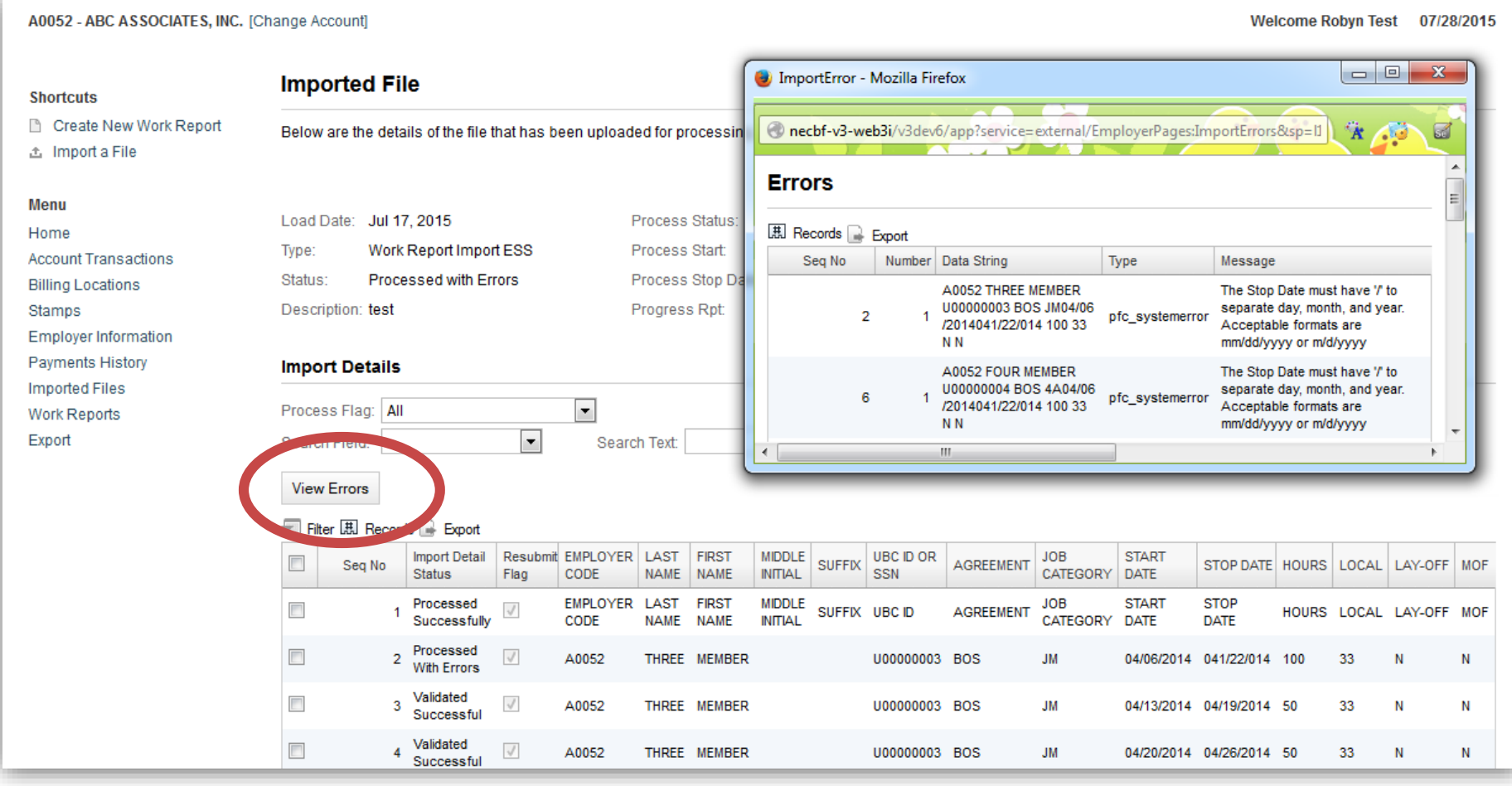

#### 38 NECBF - Confidential 8/17/2015 Update v9.10

### Work Report: Export

- ▶ Once a file is uploaded, it can also be exported.
- Click on Export in the left navigation menu.
- Then click on the file that you want to save or print.

<span id="page-38-0"></span>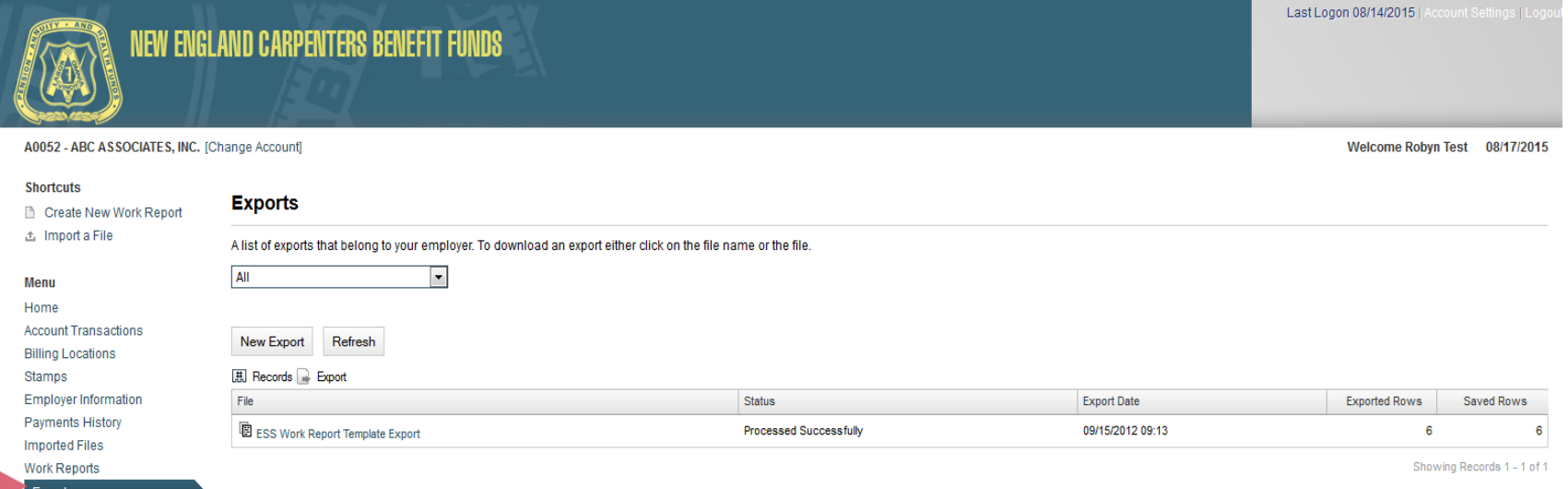

## Agreement Codes

<span id="page-39-0"></span>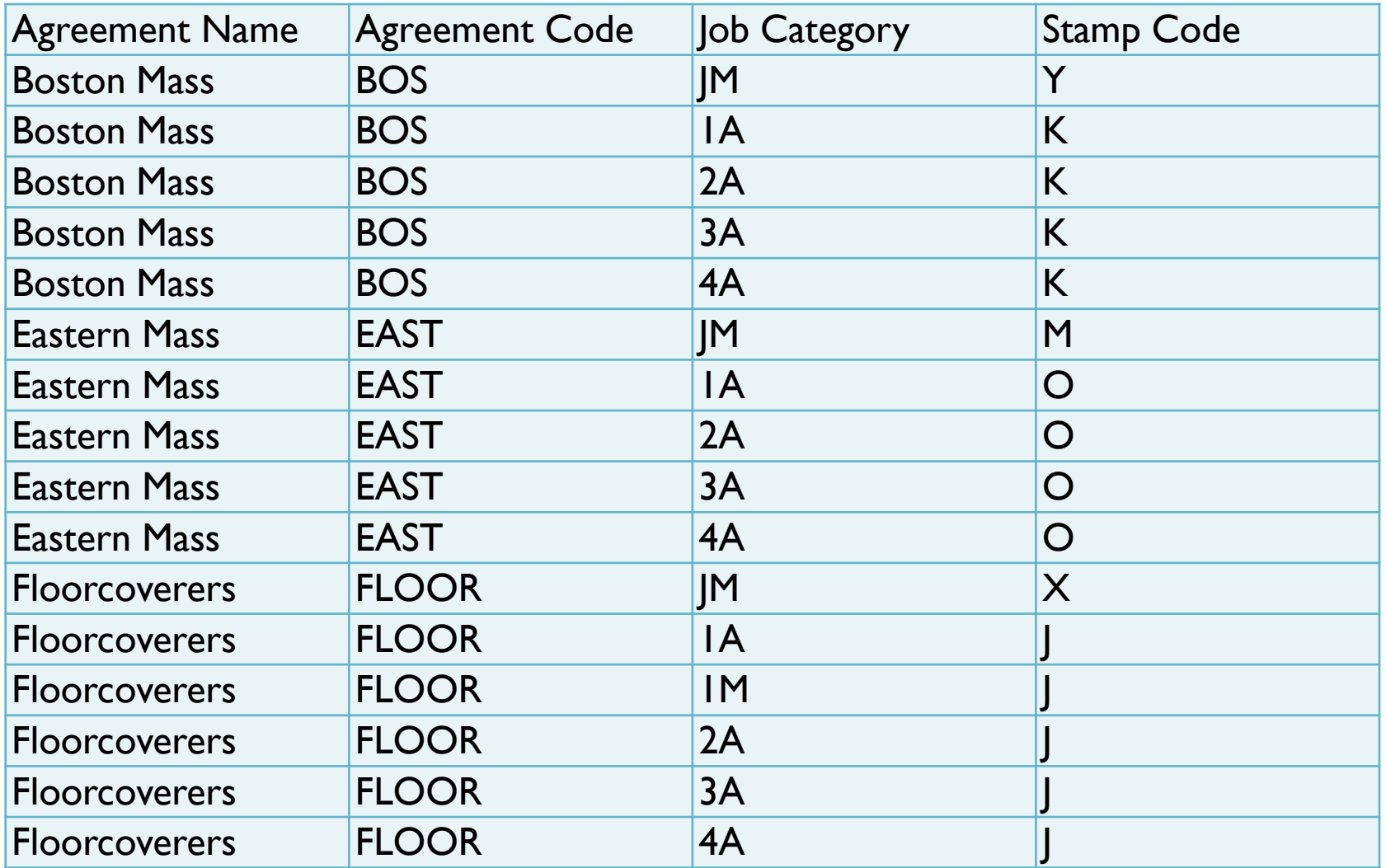

# Agreement Codes

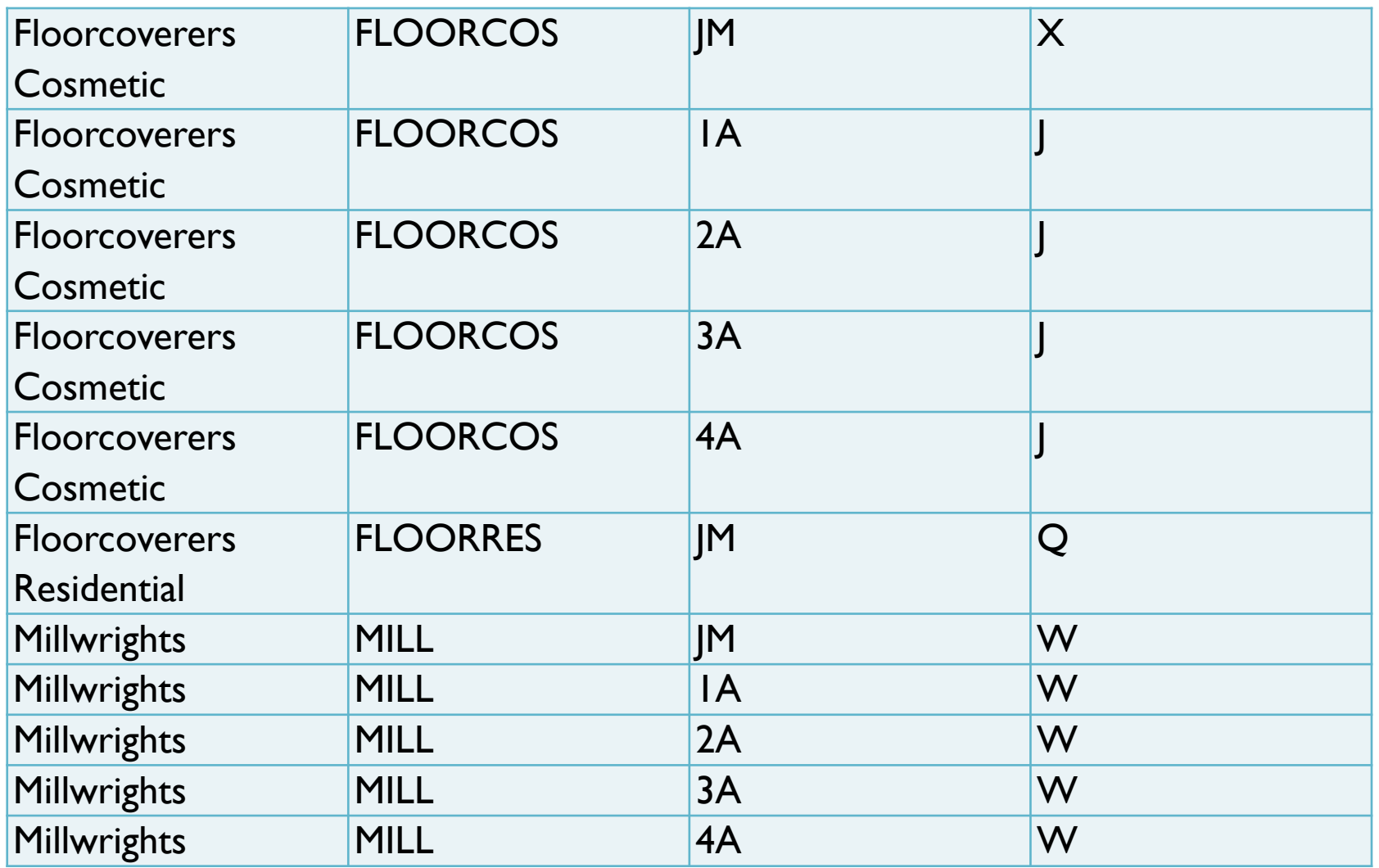

## Agreement Codes

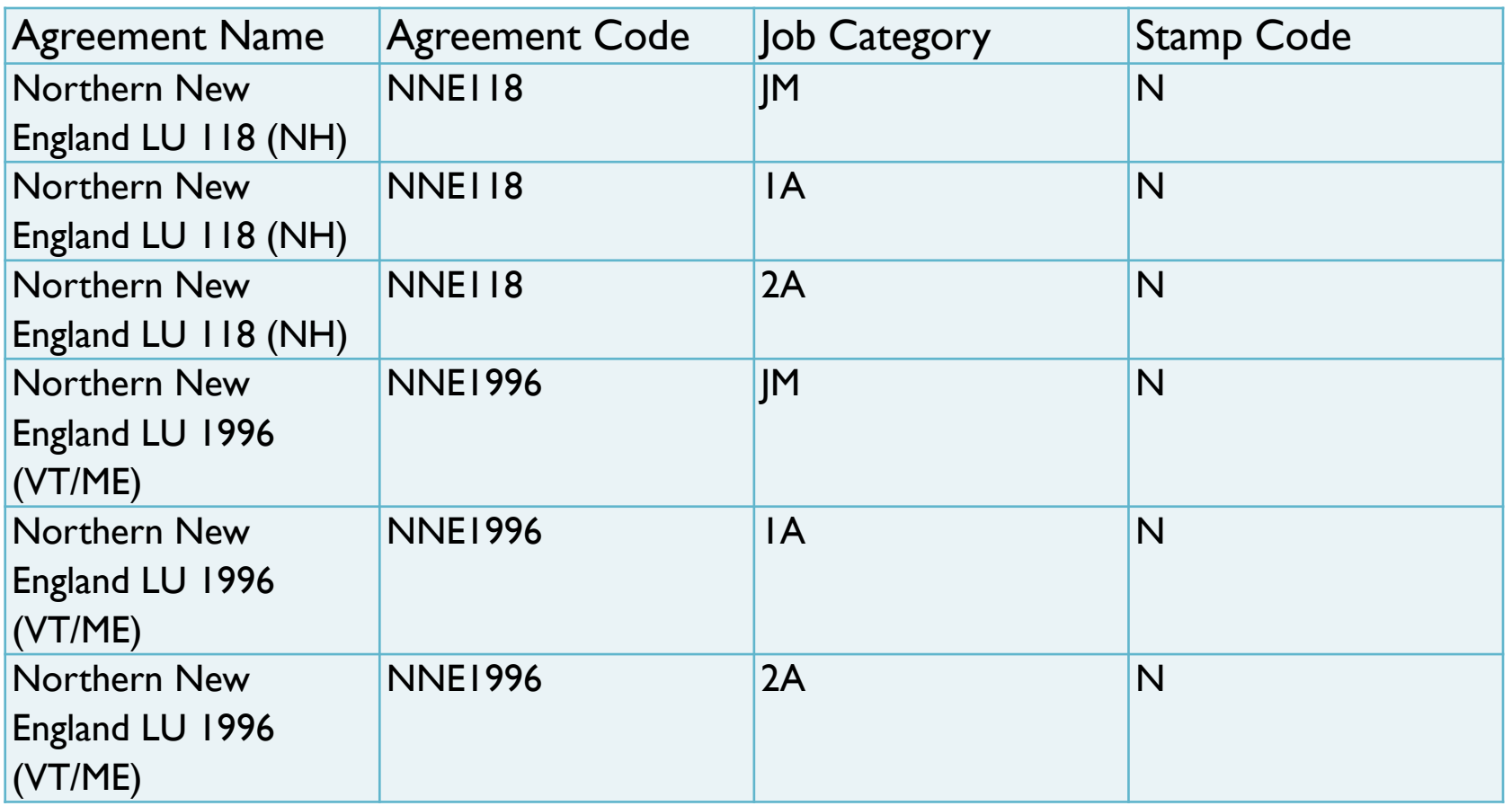

#### More Information

▶ For questions or issues with ESS, please contact the Collections Manager, James Reagan at (978) 752-1163.